# **Navigation system**

**Note:** The highest level to which the map will zoom out, is the scale value set before the **Auto Zoom** feature is switched on.

**Note:** When the Map auto zoom is active within approximately 8.8 km (5.5 miles) of the next guidance point, only a 2D or 3D **heading up** map will be displayed, outside of this distance **north up** will be displayed if this has previously been selected.

## **SCREEN MODES**

Touch the screen mode selection key to view a series of icons, each depicting a different screen mode (as detailed below). Touch the relevant icon to select the desired screen mode.

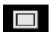

Full screen view.

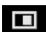

Split screen view.

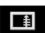

Shows a list of turn directions on the right half of the screen.

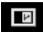

**Guidance screen:** Shows a detailed view of the next junction on the motorway or intersection view on non-motorway roads, in the right half of the screen.

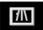

**Motorway information:** This view is only available when travelling on a motorway. It displays automatically to show remaining motorway exits along your route.

To turn off the Guidance or Motorway information screens, proceed as follows:

- 1. From the Nav menu, touch More....
- 2. Select Nav set-up.
- 3. Touch User settings.

- 4. Touch Guidance screen or Motorway information to deselect the option.
- 5. Touch OK to confirm.

### SEARCH AREA

The navigation map database is divided into countries, or areas of countries, called search areas. When setting a route, the destination (or waypoint) entered must be in the currently selected search area.

Before attempting to set a destination or waypoint, set the correct search area as follows:

- **1.** Select **Destination entry** from the main navigation menu.
- 2. Touch More....
- 3. Touch Search area.
- Scroll through the list and select the 3 letter code that corresponds to the desired destination area.
- Select **OK**. The Destination entry menu is shown and the information window shows the currently selected search area.

## Russia Only

It is possible to change between a Russian (RUS) map and a European (EUR) map. To change between the maps, carry out the following:

- 1. Touch **EUR** or **RUS** as required.
- 2. Touch **Yes** when prompted that the system will re-initialise.
- 3. Select the Search area as required.

**Note:** Any selected destination will be cancelled when the map is changed.

#### SETTING A DESTINATION

1. After touching **Agree**, the initial map screen is displayed, now touch **Nav menu**.